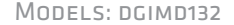

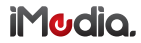

# **AirPlay Setup** FOR ALL DEVICES RUNNING APPLE IOS 7+

*Please read these instructions carefully prior to installation*

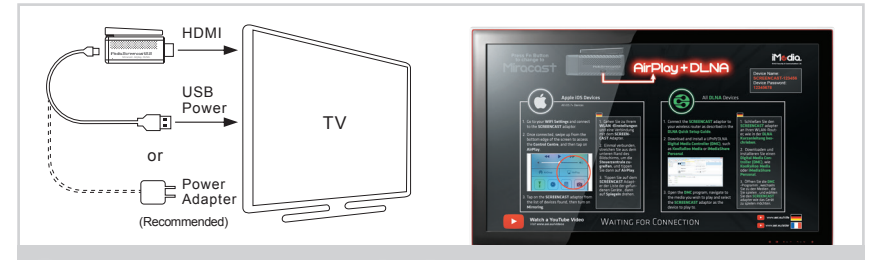

Connect the adaptor as outlined in the Quick Setup Guide.

DE: Schließen Sie den Adaptor, wie in der Kurzanleitung beschrieben.

- FR: Branchez le adaptor comme indiqué dans le Guide d'installation rapide.
- NL: Sluit de adaptor, zoals beschreven in de installatiehandleiding.

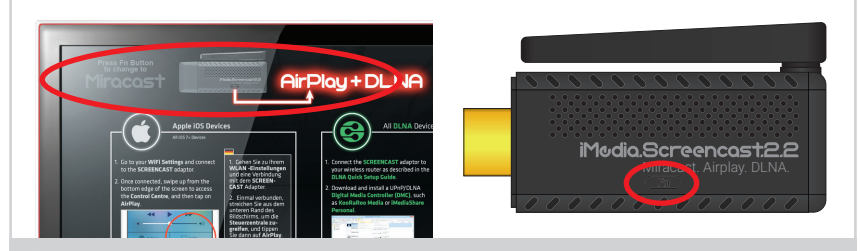

## 2 Ensure the adaptor is set to DLNA Mode. Press the Fn button to swap between modes.

- DE: Sicherstellen, dass der Adaptor eingestellt auf Modus DLNA. Drücken Sie die Fn-Taste, um zwischen den Modi zu wechseln.
- FR: S'assurer que le adaptor est réglé sur le mode DLNA. Appuyez sur la touche Fn pour basculer entre les modes.
- NL: Zorg ervoor dat de adaptor is ingesteld op modus DLNA. Druk op de Fn-knop om te wisselen tussen de modi.

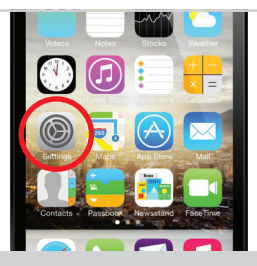

## 3 On your mobile device, go to Settings.

- DE: Auf Ihrem mobilen Gerät, gehen Sie zu Einstellungen.
- FR: Sur votre appareil mobile, aller sur Paramètres.
- NL: Op uw mobiele apparaat, gaat u naar Instellingen.

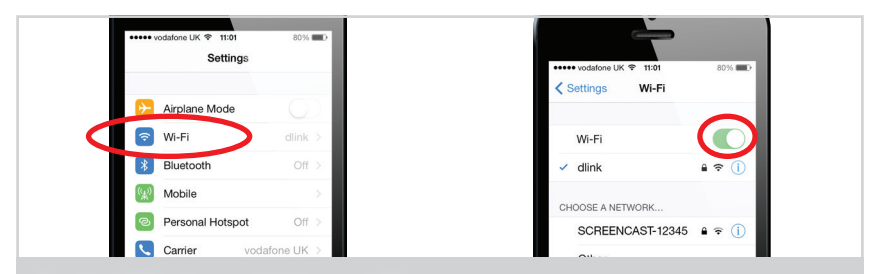

## 4 Go to WiFi and ensure that it is turned ON.

DE: Gehe zu WiFi und sicherzustellen, dass es eingeschaltet ist.

FR: Aller au WiFi et assurez-vous qu'il est allumé.

NL: Ga naar WiFi en ervoor te zorgen dat het wordt ingeschakeld.

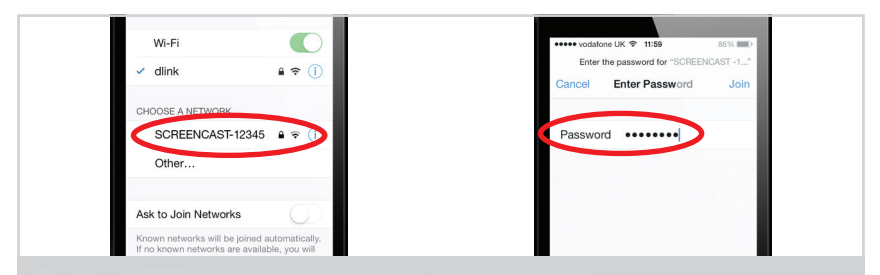

- 5 Tap on SCREENCAST-XXXXX and enter the password 12345678.
	- DE: Tippen Sie auf SCREENCAST-XXXXX und geben Sie das Kennwort 12345678. FR: Appuyez sur Screencast-XXXXX et entrez le mot de passe 12345678. NL: Tik op Screencast-XXXXX en voer het wachtwoord 12345678.

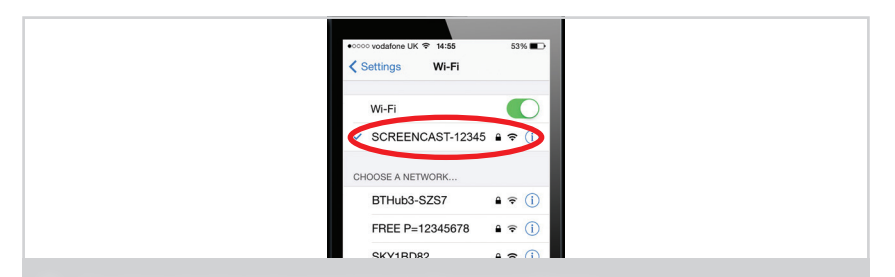

6 Your device should now be connected to the Screencast Adaptor.

DE: Ihr Gerät sollte nun auf den Screencast-Adapter angeschlossen werden. FR: Votre appareil devrait maintenant être connecté à la Screencast adaptateur.

NL: Het apparaat moet nu worden aangesloten op de Screencast adapter.

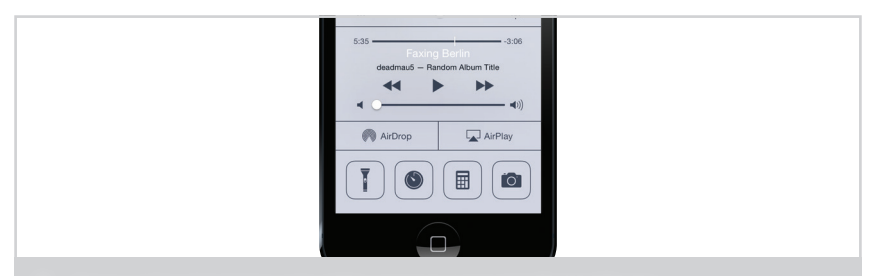

Swipe up from the bottom edge of the screen to access the Control Centre.

DE: Streichen Sie nach oben von der unteren Kante des Bildschirms, um das Control Center zugreifen. FR: Glissez vers le haut depuis le bord inférieur de l'écran pour accéder au Centre de contrôle. NL: Veeg omhoog vanaf de onderkant van het scherm om toegang te krijgen tot het controlecentrum.

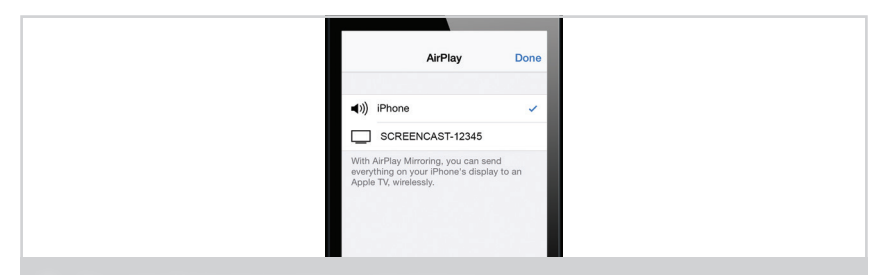

## 8 Tap on the Airplay Icon to bring up a list of devices.

DE: Tipp auf das AirPlay Symbol eine Liste der Geräte zu bringen.

FR: Tapez sur l'icône AirPlay pour faire apparaître une liste des périphériques.

NL: Tik op de Airplay pictogram om een lijst met apparaten weer te geven.

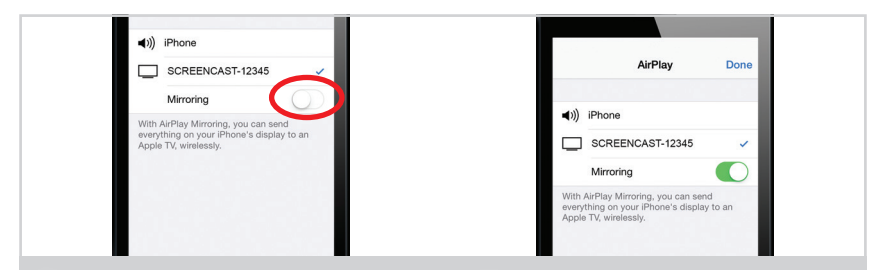

## 9 Next, tap on the Screencast Adaptor and turn on Mirroring.

DE: Anschließend tippen Sie auf das Screencast -Adapter an und schalten Sie Mirroring.

FR: Ensuite, tapez sur le Screencast adaptateur et mettez en miroir.

NL: Vervolgens tikt u op de Screencast -adapter en zet Mirroring.

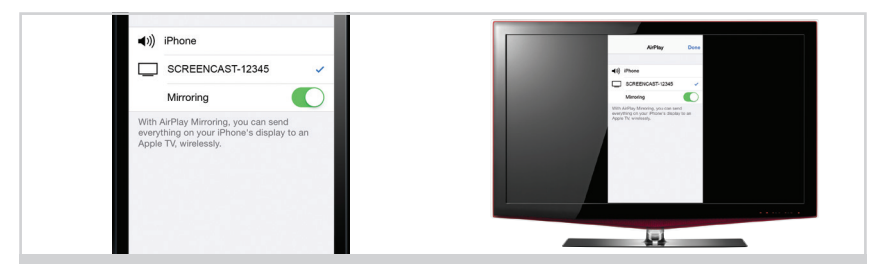

## 10 Very quickly your devices screen should be mirrored to your TV.

- DE: Sehr schnell soll Ihre Geräte Bildschirm, um Ihre TV gespiegelt werden.
- FR: Très vite écran de votre appareil devrait être reflétée à votre téléviseur.
- NL: Zeer snel het scherm van uw apparaten moet worden gespiegeld naar uw TV.

#### **SPECIFICATIONS**

Model: DGIMD132 CPU: Single-Core ARM Cortex-A9 Architecture: HD Video Decoder (1080p@60fps) OpenGL ES2.0 & OpenVG 1.1 RAM: 256MB DDR3 WiFi: 802.11 b/g/n Functions: AirPlay - iOS 7+ Miracast - Android 4.2+, Windows 8+ DLNA - All compatible devices  $I/O: 1x HDM11.4$ 1x Micro USB Dimensions: 75mm x 33mm x 9.3mm Kit Contents: 1x Screencast 2.2 Adaptor, 1x Micro USB Cable, 1x USB Splitter Cable, 1x UK/EU Power Supply, 1x Quick Setup Guide

DigiSender, iMedia, Screencast SUPERSMART and their respective logos are trademarks or registered trademarks of AEI Security & Communications Ltd. © AEI Security & Communications Ltd. All rights reserved.